# Desktop Direct Configuration on AG

### **About Desktop Direct (DD)**

DesktopDirect provides users with simple and secure remote access to workstations or servers (real and virtual) just as if they were sitting at the PC itself.

#### **Steps to configure DD.**

- 1. Installing vAG or vxAG or AG (HW Models).
- 2. Installing License which has Desktop Direct feature.
- 3. Creation of Desktop Direct Virtual Portal using DD Pilot.
- 4. Creation of AAA method such as "Local DB" and creation of Local DB Accounts.
- 5. Creation of Users, Groups.
- 6. Creation of Desktops and mapping with users/groups.
- 7. Enabling Desktop Direct and Configuring ActiveX or Java base installations.
- 8. Changing Virtual Site Themes.
- 9. SSL Certificate import.
- 10. Accessing the Desktop Direct.

#### 1. **Installing vxAG or AG (HW Models).**

vxAG can be installed on following platforms.

- Array AVX.
- ESXi
- XenServer
- OpenXen
- KVM
- AWS Cloud • Huawei Cloud

You are requested to refer the "vxAG administrative guide" available on<https://support.arraynetworks.net> for more information on deploying vxAG on above mentioned platforms.

For Array AVX platform, you can reach to [support@arraynetworks.net](mailto:support@arraynetworks.net)

For Hardware Appliances. Please refer the "AG Installation guide" available on<https://support.arraynetworks.net>more information.

#### **2. Installing License which has Desktop direct feature.**

Once vxAG is deployed successfully, you need to boot up the AG and login into it using credentials as follows,

#### **Username : Array**

#### **Password : admin**

Post successful login, go to enable mode (password is just an empty i.e. " ") and share the output of CLI

"show version" to [support@arraynetworks.net](mailto:support@arraynetworks.net)

While requesting for License, please issues PO copy to support to validate it and provide appropriate license.

If you are requesting for Demo, then you should reach out to respective Array Sales Representative for License.

#### Note:

1. All the Array AG hardware appliances will be installed with license.

2. Make sure, you have Desktop Direct feature added in the license features.

Once, you get a license key from support or sales, please use the below CLI to install the license.

#### **#system license <"License Key">**

**#write memory all**

Note: Please upgrade AG to latest build available as on date. You can check [Support@arraynetworks.net](mailto:Support@arraynetworks.net) for help on upgrade AG to latest build. Also, you can refer the "Upgrade" guide available on <https://support.arraynetworks.net>

#### **3. Creation of Desktop Direct Virtual Portal using DD Pilot.**

- Login to WebUI of the AG
- Get into Config Mode.
- On the home page, click on the option "goto DD pilot". It will redirect you to DD configuration template.

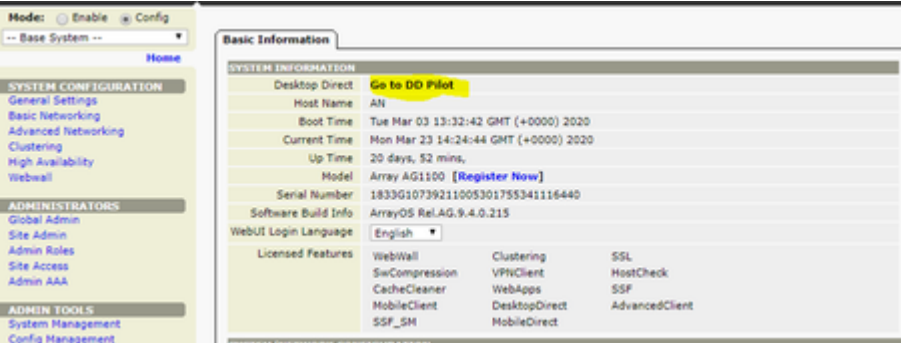

#### Below is the redirected DD configuration Pilot

ęС

Main

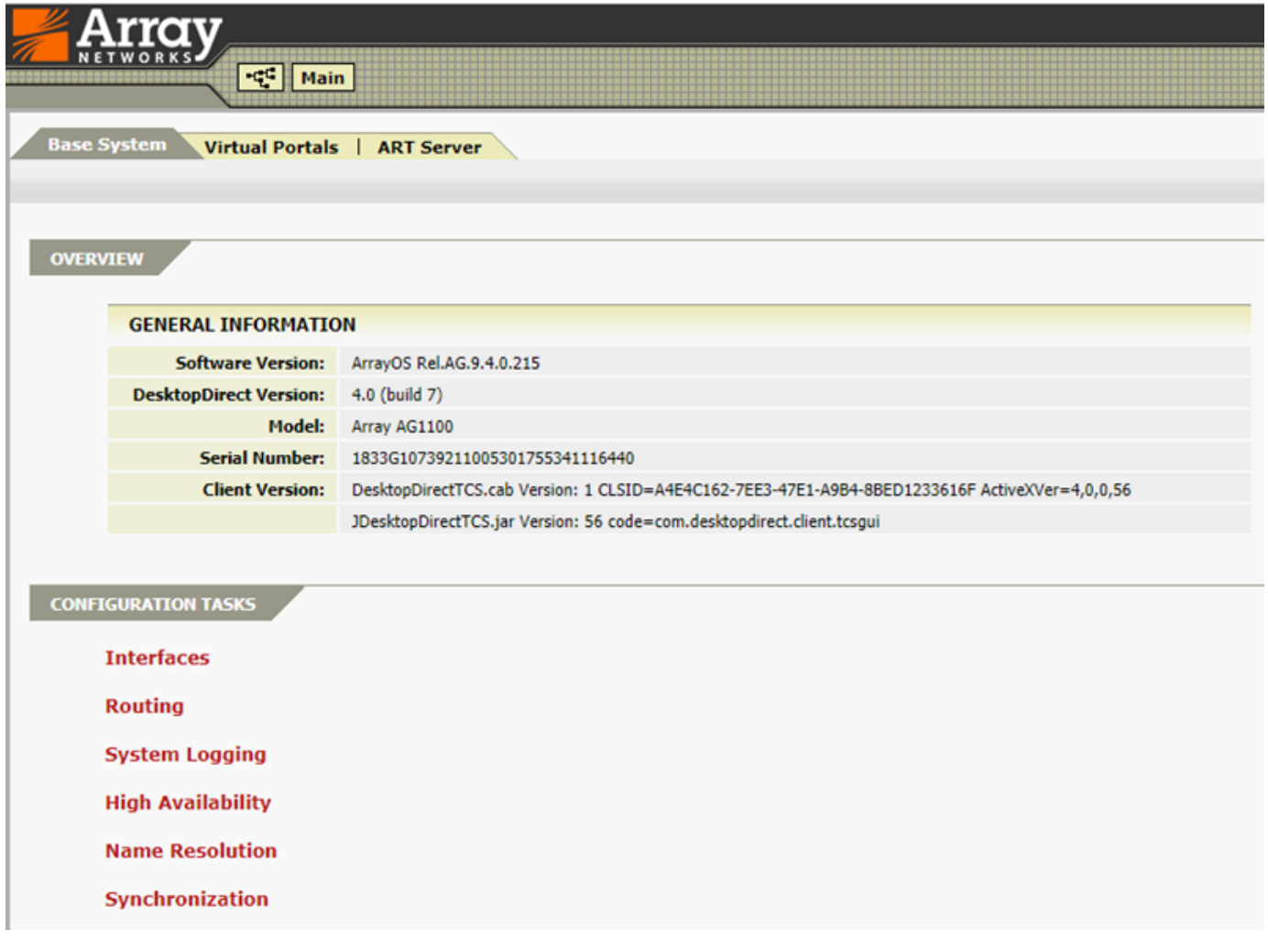

Go to Virtual Portals and click on "Create a New Virtual Portal". This will take you to fill up the Basic Details such as "FQDN, IP Address, Site Name, details required to CSR Generation.

After filling all the necessary details, please click on "Apply" button and then "Save Configuration" button to apply and save the configuration.

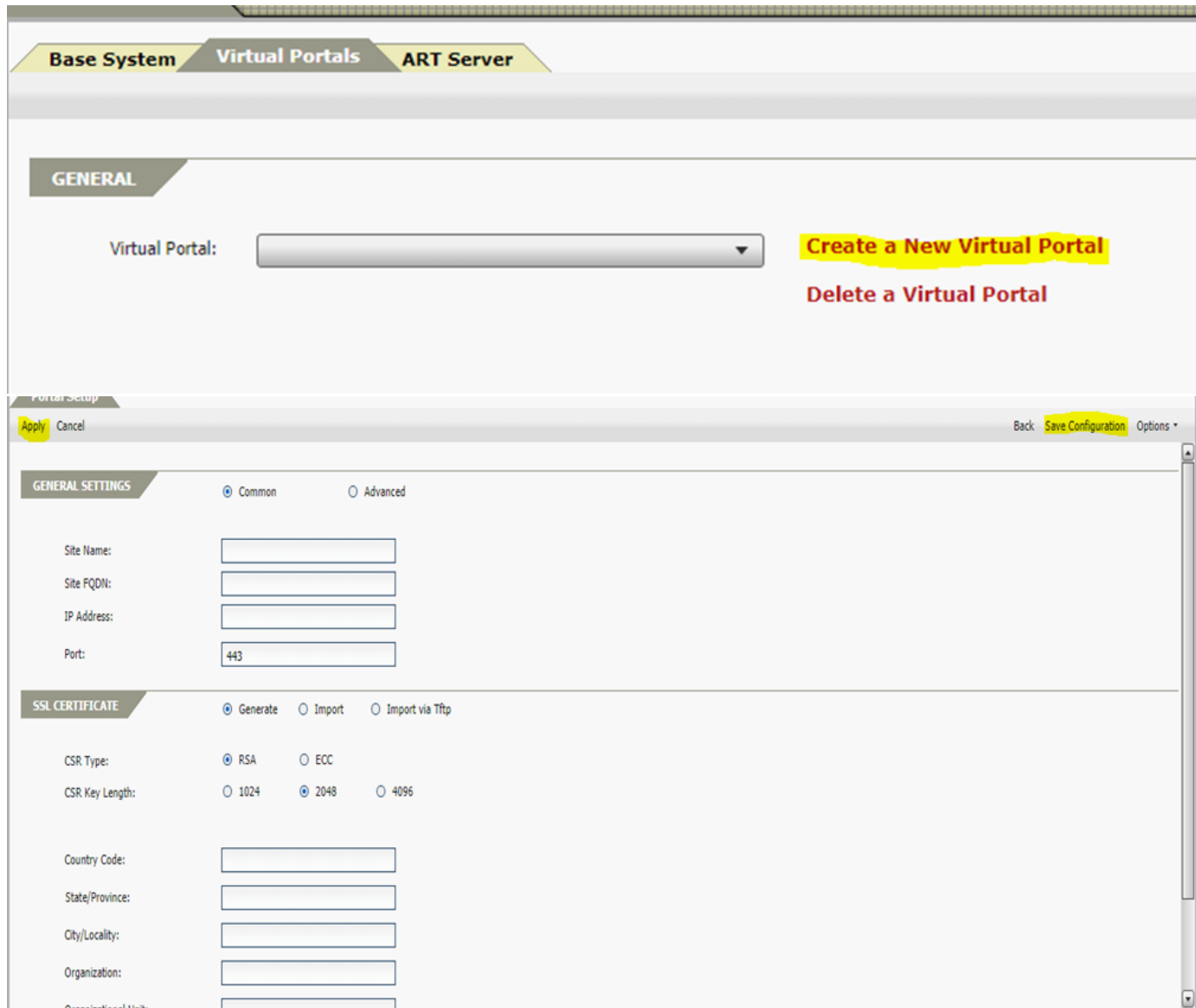

## **4. Creation of AAA method such as "Local DB" and creation of Local DB Accounts.**

In order to configure AAA method such as "local DB" , "LDAP" , "AD". We have to get go to "Virtual Portals" and choose the configred "Virtual Portal".

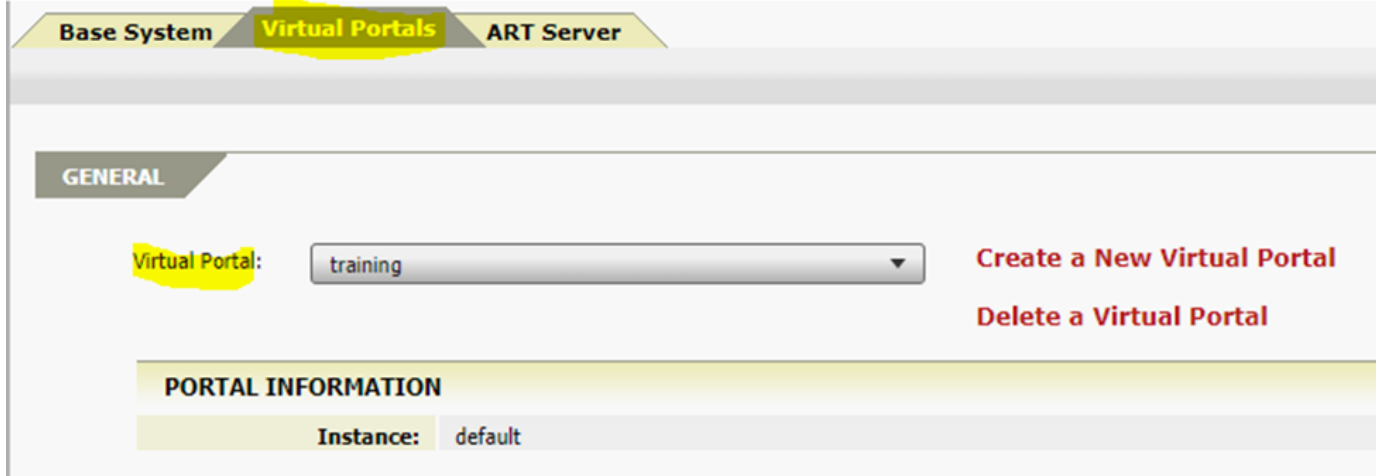

Under "Configuration Task" you can click on the "Configure AAA" button to setup AAA.

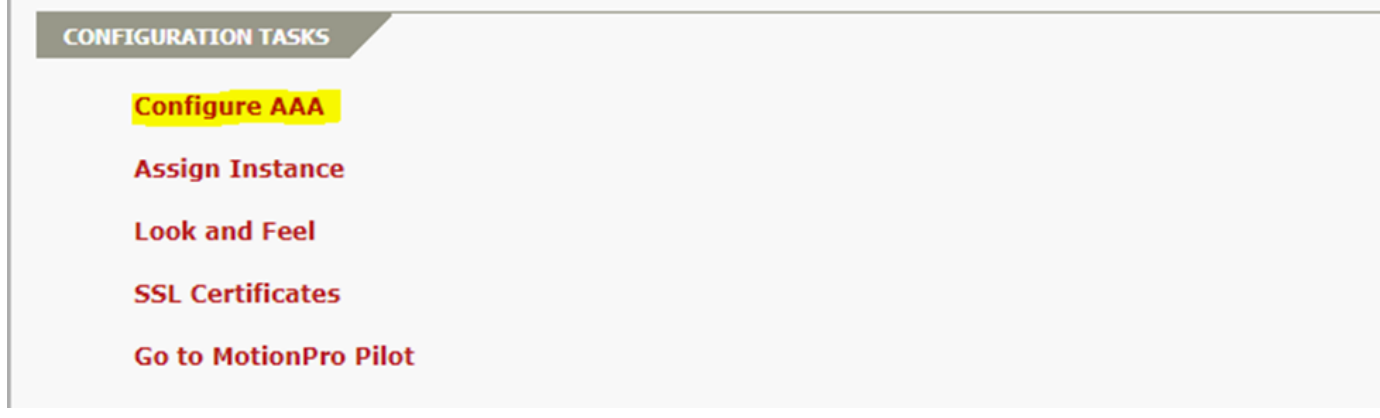

Once you on the "Configure AAA" page, Choose the required Authentication Method (In this case, we are choosing "Local DB") and "Apply" the Changes.

Also, you can create a Local DB Acounts and set a password for Accounts by click on "+" button under "LocalDB Accounts".

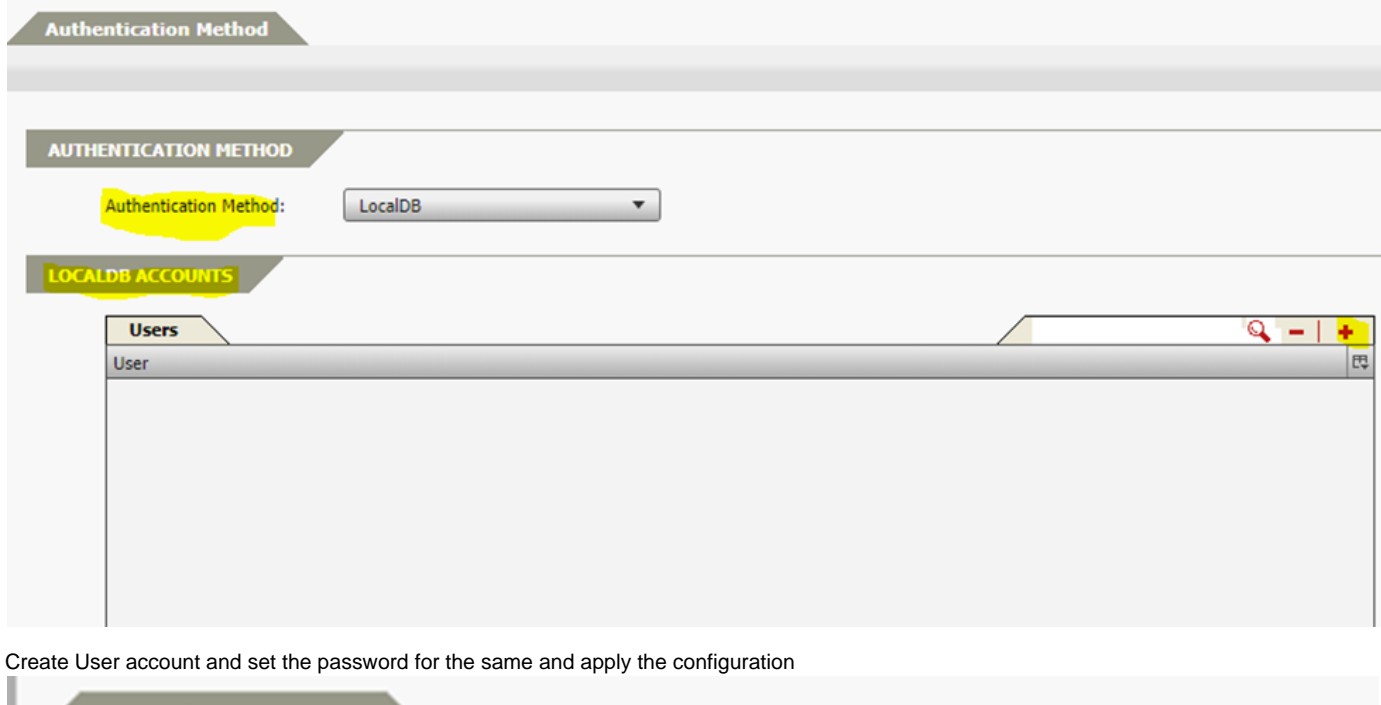

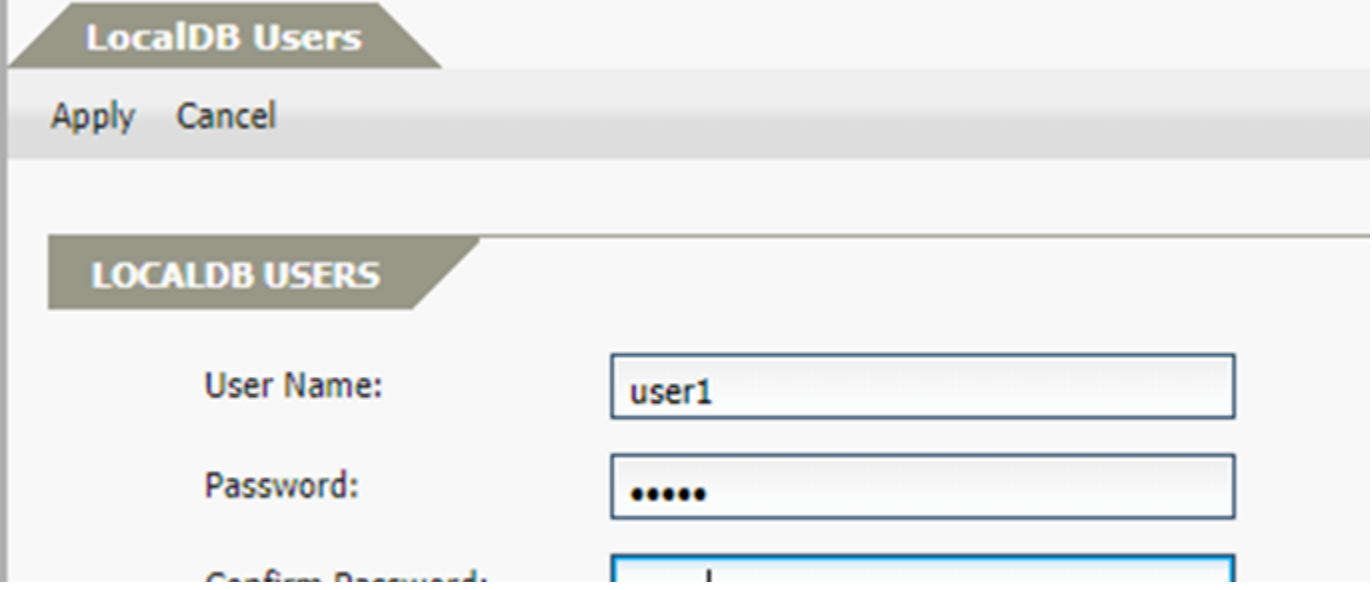

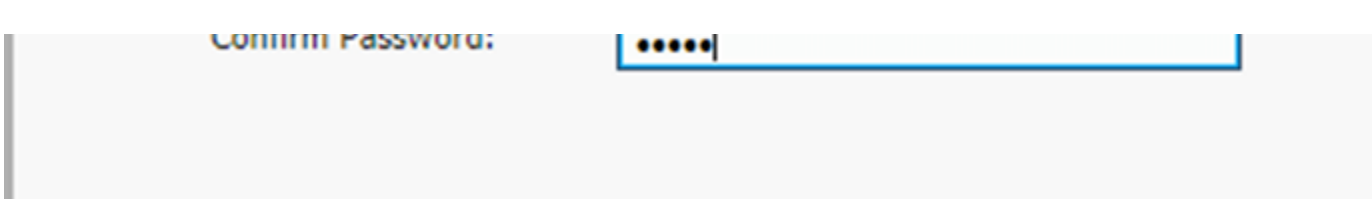

## **5. Creation of Users, Groups.**

r

In order to create and map users and groups, get into "ART Server" tab and click on "Users groups and Desktops" under "Instances"

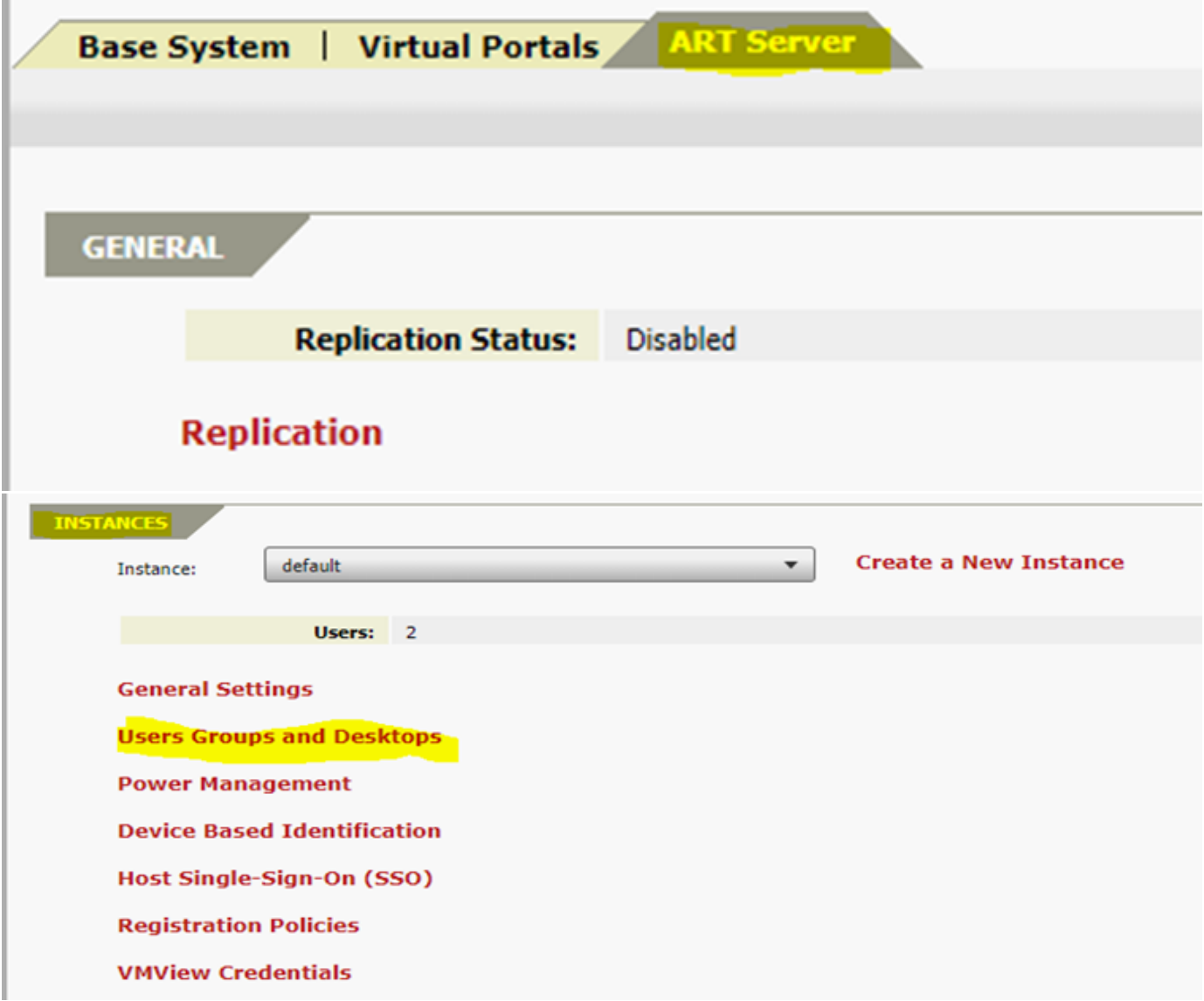

Under "Users", Add a same username by clicking on "+" button. Username must be same as which was created earlier under "Configure AAA" and "LocalDB Accounts" and "Apply" the changes and "save configuration".

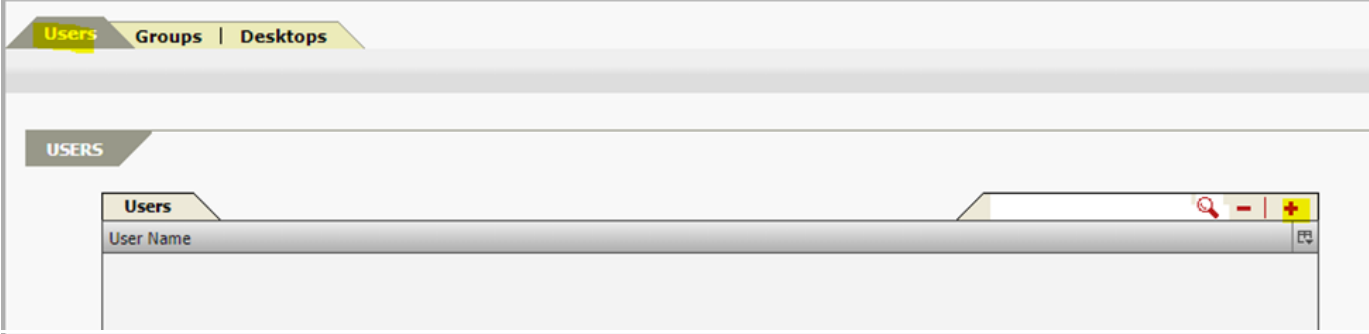

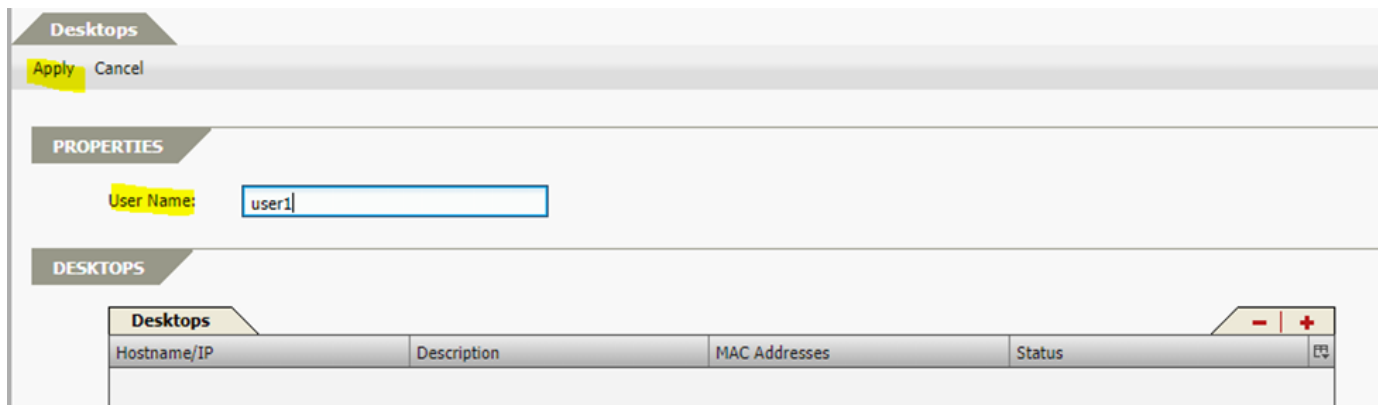

If you would like to allocate resource based on User group then you need to Create a "LocalDB Groups" and map the "Users" to It.

In order to create a Group, you need to click on the "Groups" and click on "+" button to add Group and Map "Users".

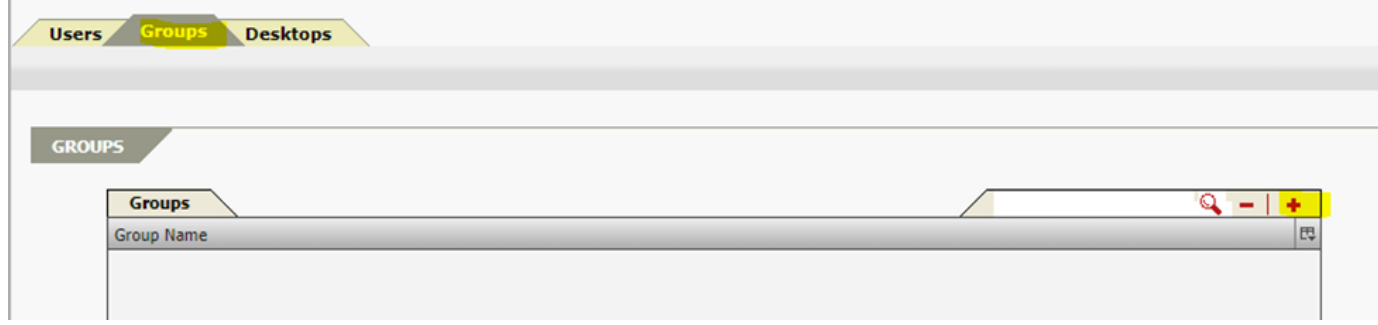

Metnion the Desired Group Name and Move the Users from "Available users" list to "Assigned Users" list using ">>" button and "Apply" and "Save Configuration".

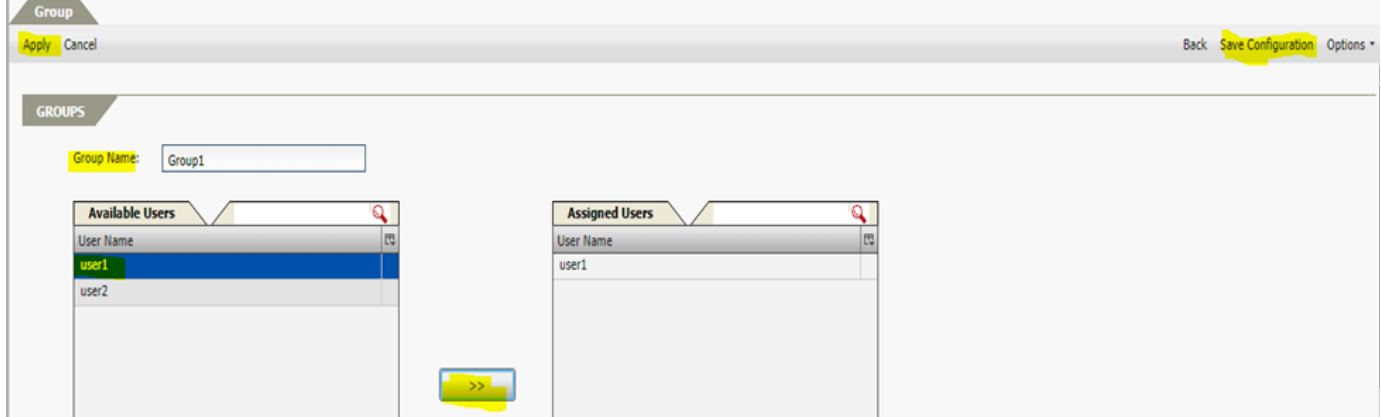

#### **6. Creation of Desktops and mapping with users/groups.**

In order to add Server or Desktop which needs to be allocated to users, you need to goto "Desktops" and click on "+" button.

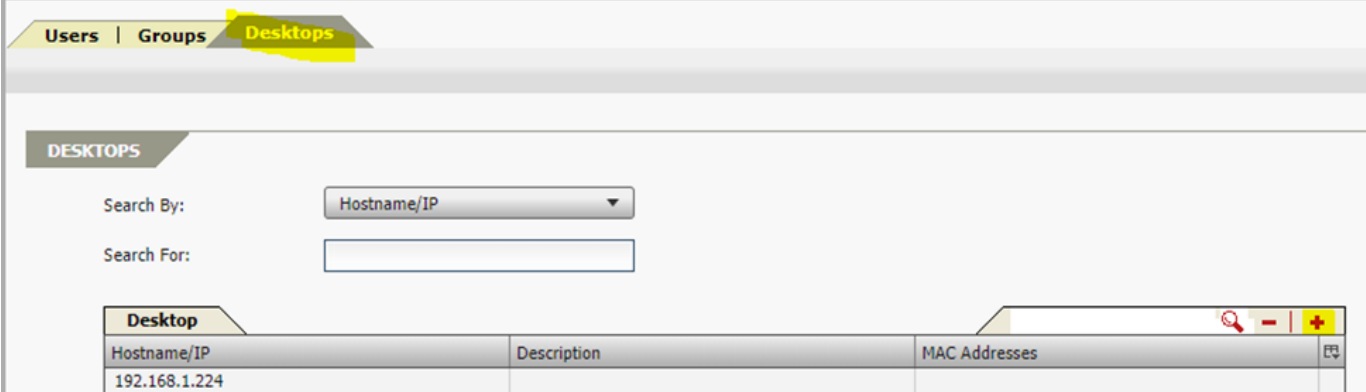

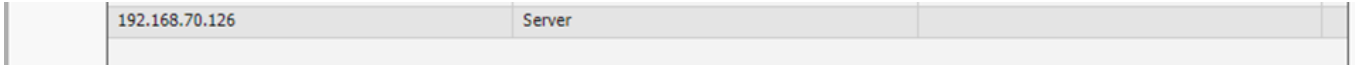

Mention the IP of the Desktop or Server and Click on "Apply" to create it.

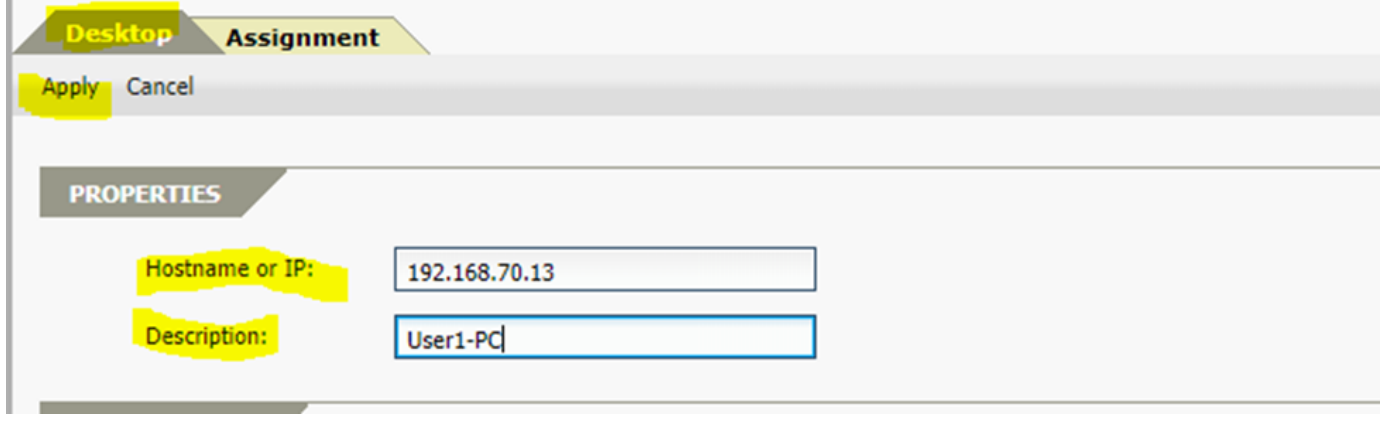

In oder to map users/ groups "Double Click" on the Desktops from "Desktop list" and go to "Assignment".

Choose the "Users/ Groups" from the Dropdown list under "Assignment" section and move "Users/Groups" from "Available" section to the "Assigned" using ">>" button.

Click on "Apply " and "Save Changes".

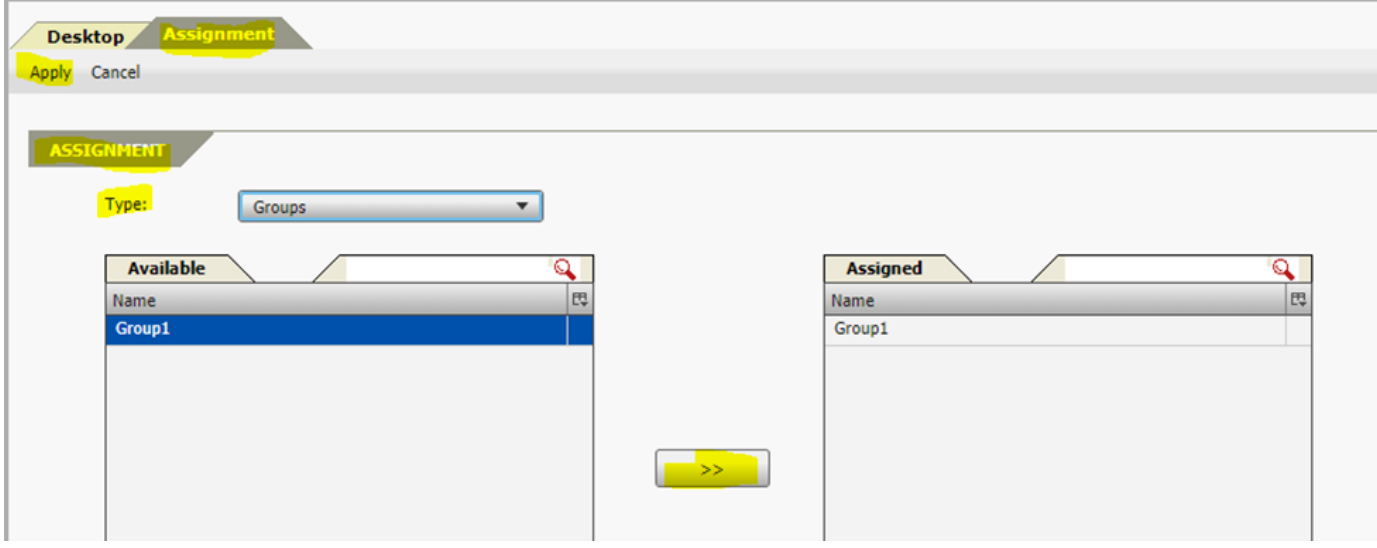

## **7. Enabling Desktop Direct and Configuring ActiveX / Java base Installations.**

In order to enable Desktop Direct and choose Active-X or Java base connectivity, we need to switch to AG Configuration page.

Hence, to go back to AG configuration page, you need to click on the "Options" and "Go to WebUI" button.

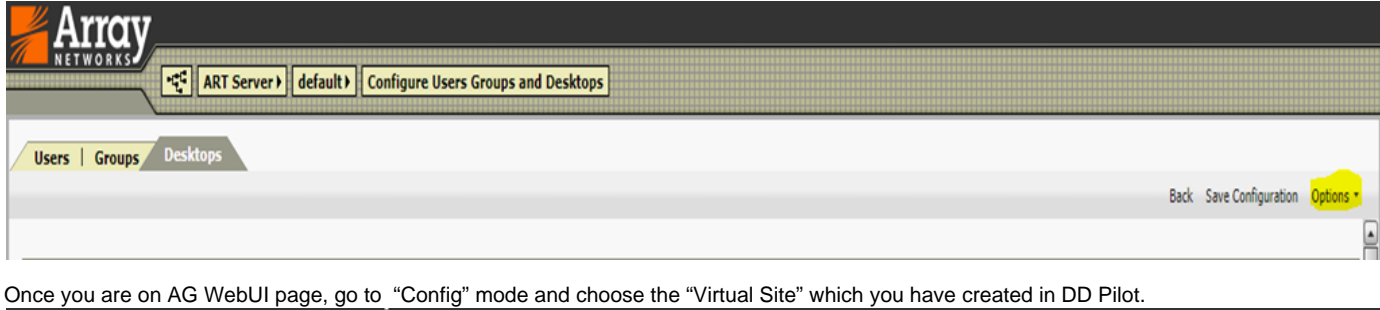

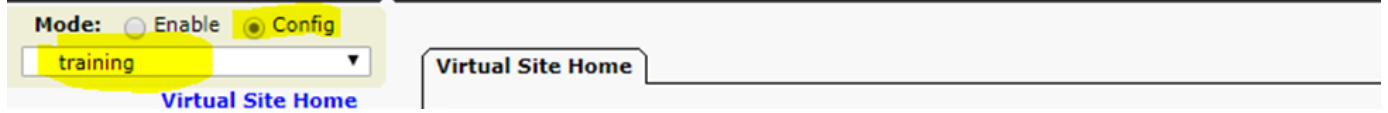

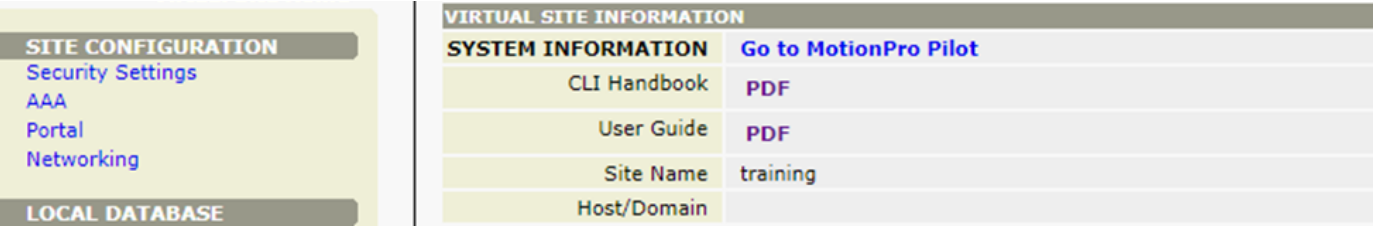

Click on "Portal" tab under "Site Configuration" and goto "Desktop Direct" and check the option

"Enable Desktop Direct Integration" and choose the whether you want "ActiveX" or "JAVA" and click on "Apply Changes" button.

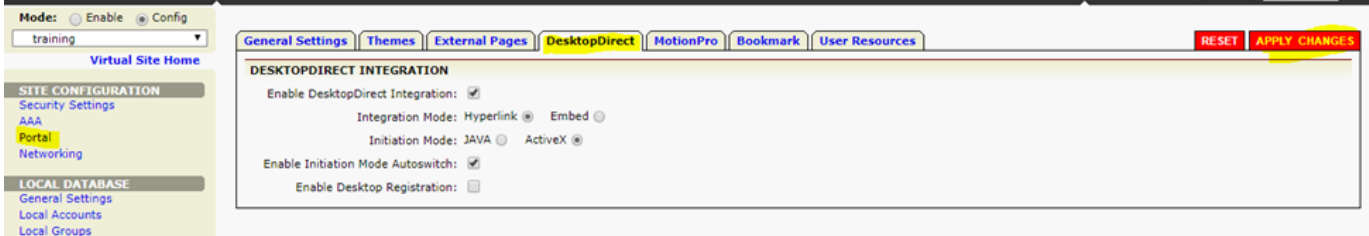

**Note**: Most of the new Browsers do not support "Java". It is better to go with "ActiveX" as all the versions of IE supports it.

#### **8. Changing Virtual Site Themes.**

Click on "Thames" under "Portal Section" and click on "Import Default Template" to import "Default" Theme.

#### And choose Importaed default Theme and click on the button "Activate Theme" to Activate it.

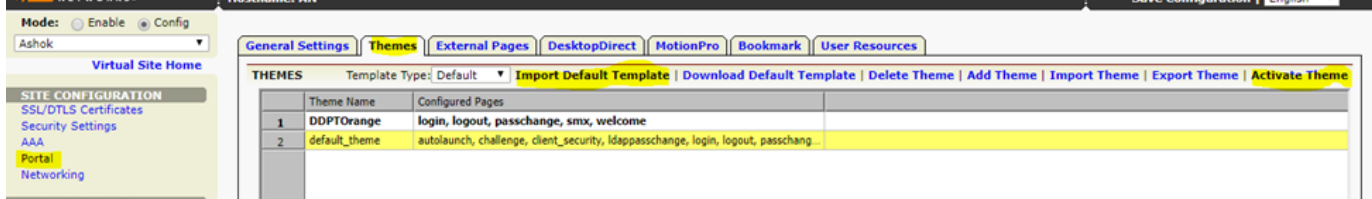

#### **9. SSL Certificate import.**

By default, when you create a "Virtual Site", it will created with "Self-Signed" certificate. If would like to import with "CA" Signed certificate then you can follow the below steps.

Under AG WebUI and "Site Configuration" Section, click on "SSL/DTLS Certificates".

#### Click on "Certificates/Key" Button.

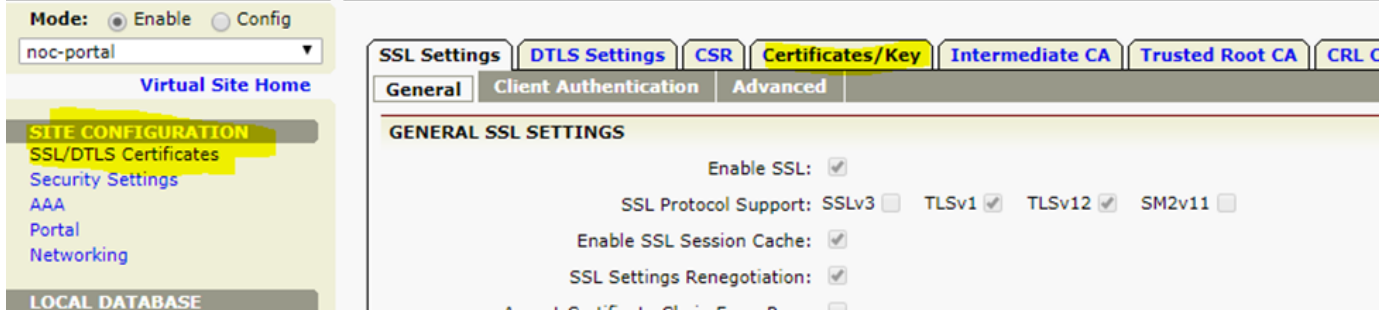

Click on "Import" button and paste the SSL Key and SSL Certificates and choose the right Index to import the certificate and click on "Submit" button.

**Note**: Index is just an option. AG can hold total 3 certificates. By default "Index-1" will be having a current "Active" certificate. If you want, not to disturb the certificate on active index then you can choose the index which is not active or free.

Similarlay, you can import the "Intermediate" and "Trusted Root CA" if required.

And make sure to enable the "Enable SSL" option under "SSL Settings" à "General".

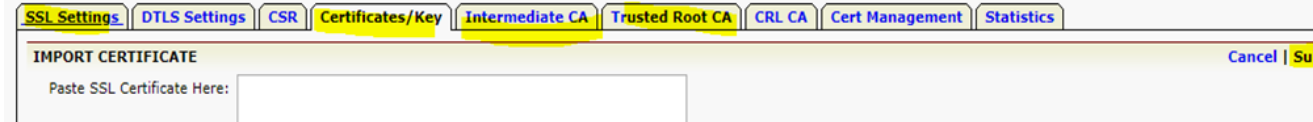

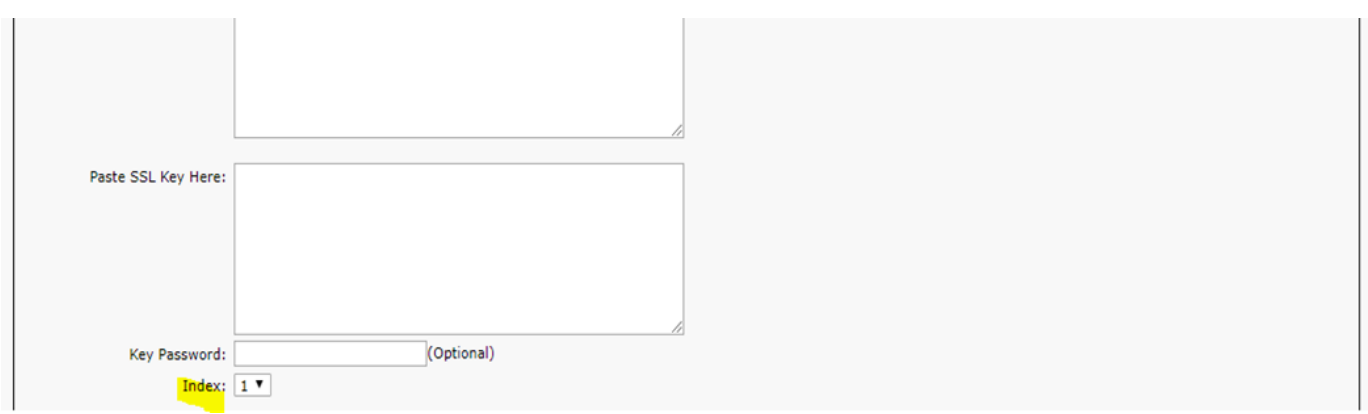

## **10. Accessing the Desktop Direct.**

There are 2 ways to access the Virtual Site and get the access of allowed desktops.

1. Using Browser (IE)

2. MotionPro Client.

#### **Note:**

- 1. IE require to install and enable ActiveX component of Array Networks to connect the Desktops. Users computer should have rights to install and allow the Array Networks ActiveX component.
- 2. You need to install the "MotionPro" client and create a profile to connect your virtual Site.
- 3. Point 1 and 2, both are one time task and must be doing at first time access from users workstation.

#### **Accessing from IE.**

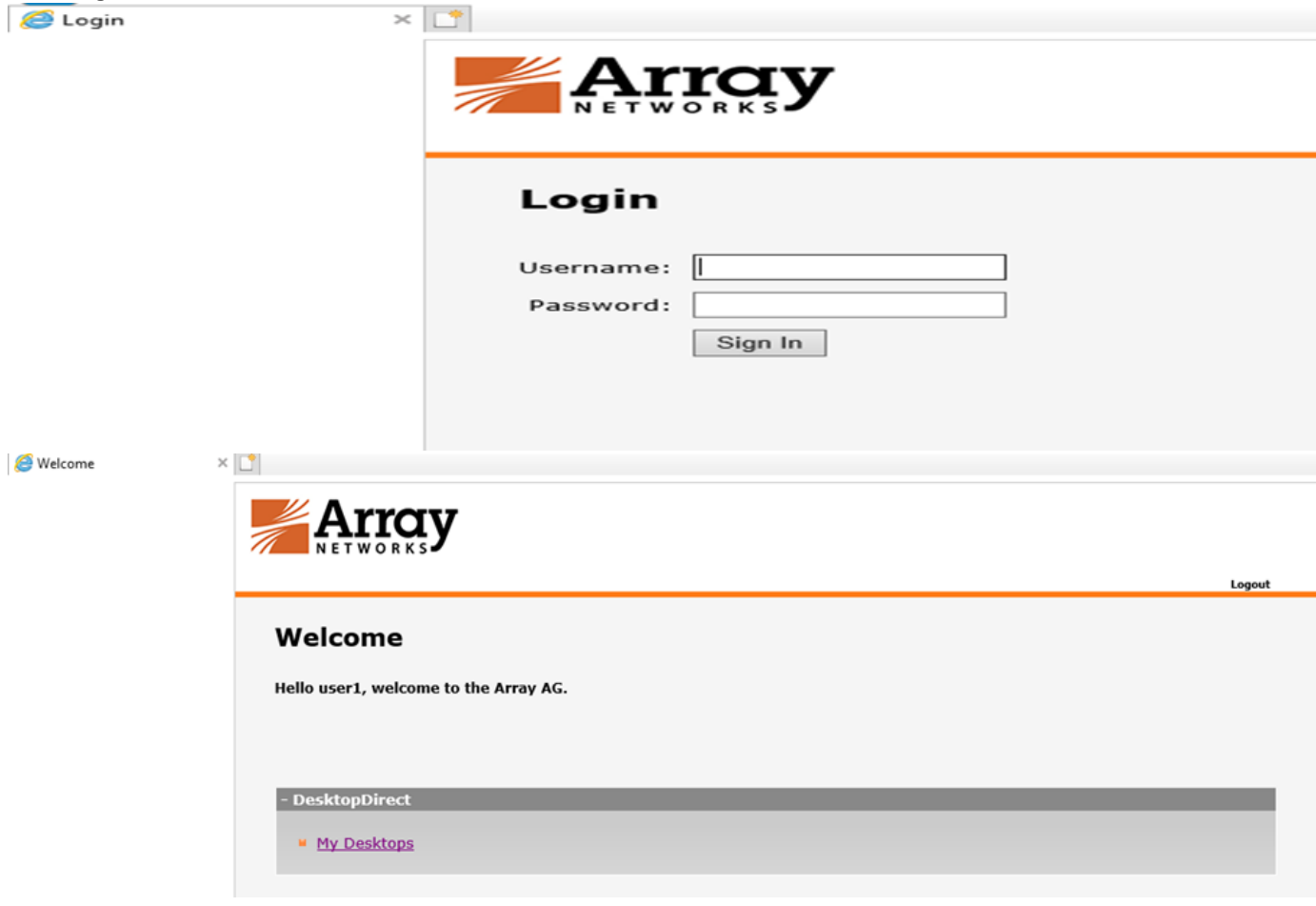

Click on "My Desktops" link.

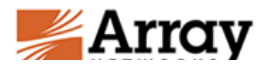

## **My Desktops**

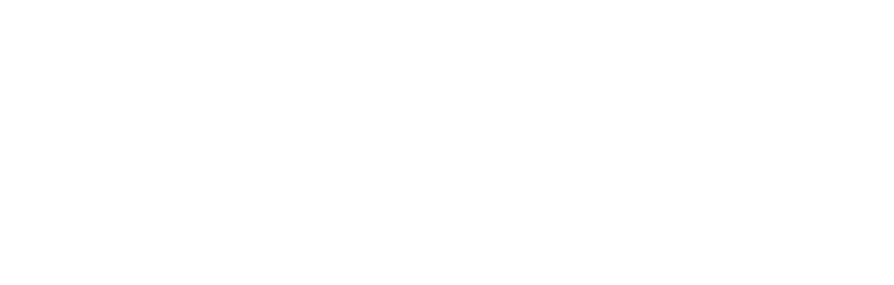

#### **Connecting using MotionPro Client**

In order to download MotionPro Client , Installation and Profile creation guide you can visit the site<https://support.arraynetworks.net>

Once you connect using MotionPro, you can see a Desktops like shown below. Click on the icon to open remote desktop of the machine.

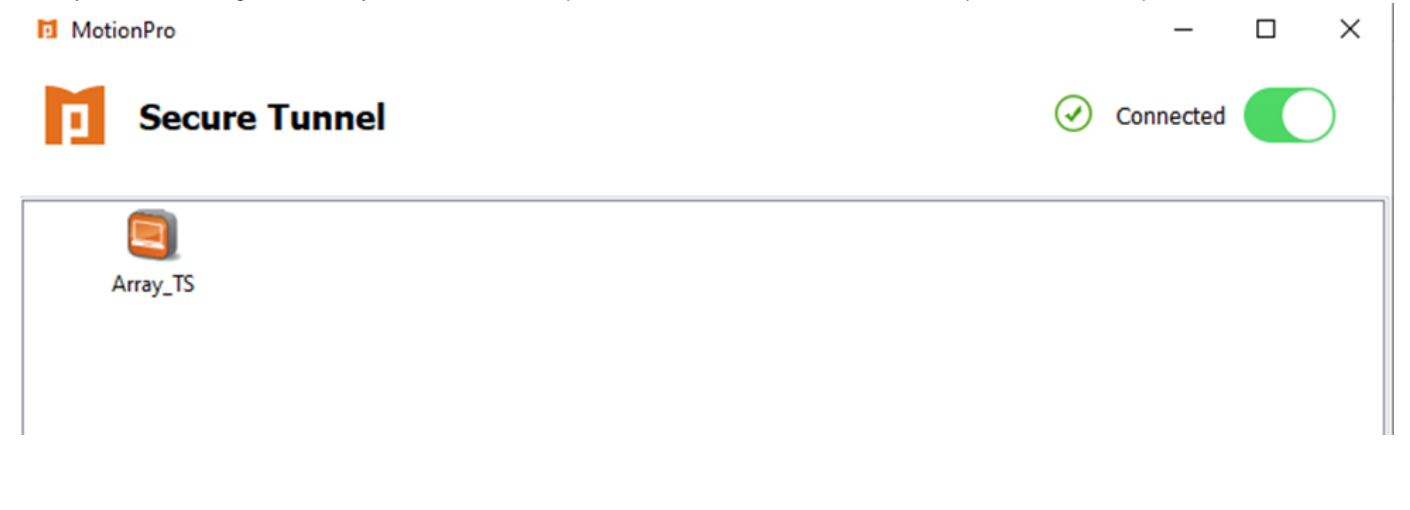